# **Assistive Technology Manual**

2023-2024

Published September 2023

*Prepared by Cambium Assessment, Inc.*

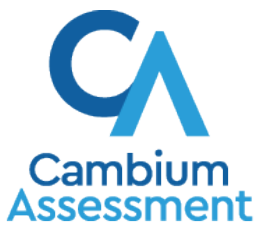

Descriptions of the operation of Cambium Assessment, Inc. (CAI) systems are property of CAI and are used with the permission of CAI.

# **Table of Contents**

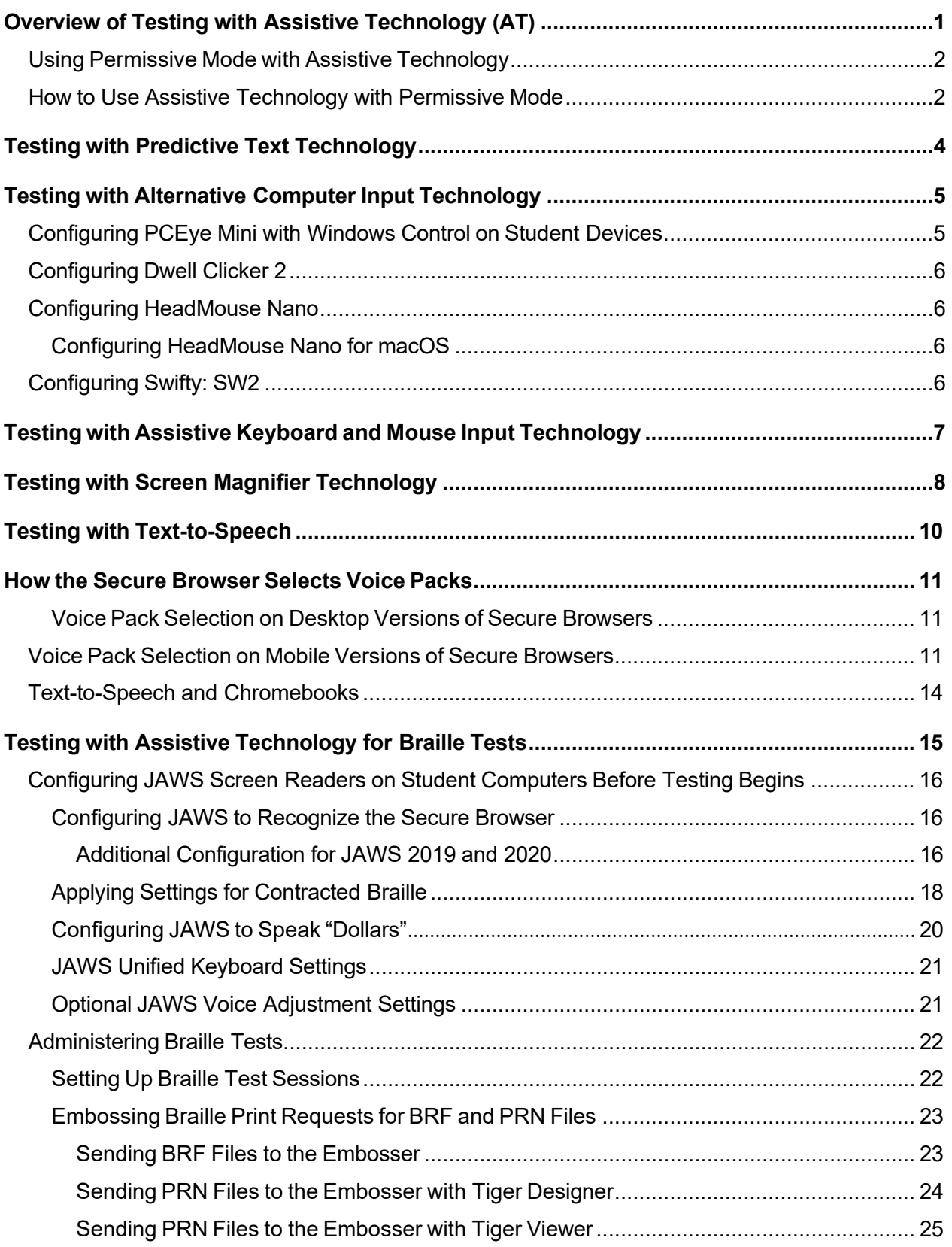

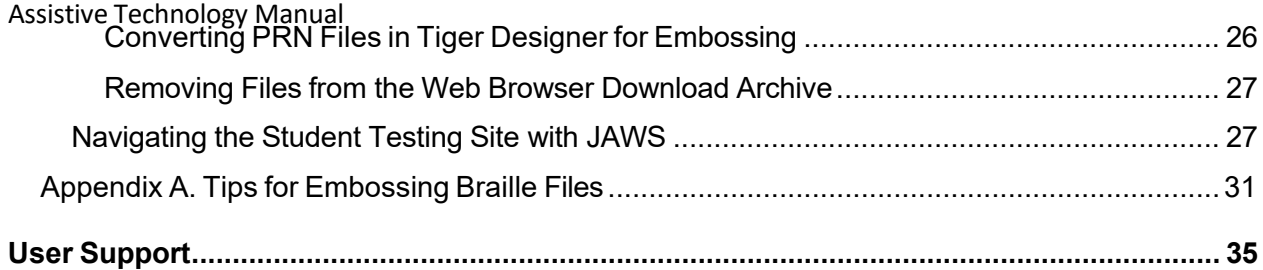

# <span id="page-3-0"></span>**Overview of Testing with Assistive Technology (AT)**

This manual provides an overview of the embedded and non-embedded assistive technology (AT) tools that some students with disabilities may need in order to participate fully in the online tests. It includes lists of supported devices and applications for each type of assistive technology that a student may use, as well as setup instructions for the AT that requires additional configuration in order to work with the Test Delivery System (TDS).

- Embedded assistive technology toolsinclude the built-in testtools in TDS, such as the text-to-speech tool. These tools can be accessed without third-party software or hardware and do not require Permissive Mode to be turned on in TDS.
	- The embedded assistive technology tools in TDS are available on both desktop and mobile devices.
- Non-embedded assistive technology tools are the third-party accessibility hardware and software that students use for online testing. These tools require Permissive Mode to be turned on in TDS and may require additional configuration steps prior to testing.
	- − **Most of the non-embedded assistive technology tools covered in this manual are supported by Windows and macOS desktops only.** Mobile devices, such as Chromebooks and iPads, do not support Permissive Mode, which is required for non-embedded technology. Detailed system requirements are provided for each assistive technology tool throughout this manual.
	- − Permissive Mode on macOS is supported only with Secure Browser version 16.0. Ensure that the proper Secure Browser version is downloaded from the [Rhode Island Next](https://ri.portal.cambiumast.com/) Generation [Science Assessment](https://ri.portal.cambiumast.com/) (RI NGSA) Portal to allow for testing with Permissive Mode.

Students who use assistive technologies to interact with a standard web browser should be able to use those same technologies with TDS, unless they are web-based applications or browser extensions. The best way to test compatibility with assistive technologies is to take a practice test in the Secure Browser with those technologies turned on. If they do not work, refer to the additional configuration instructions in this manual as required. If you still have questions about the assistive technology tools covered in this guide, please contact the Rhode Island Next Generation Science Assessment (RI NGSA) Helpdesk.

The guide includes the following sections:

#### Assistive Technology Manual

- Testing with Predictive Text [Technology](#page-6-0)
- Testing with Alternative [Computer Input](#page-7-0) Technology
- Testing with Assistive Keyboard and Mouse [Input Technology](#page-9-0)
- **[Testing with](#page-10-0) Screen Magnifier Technology**
- **Testing with [Text-to-Speech](#page-12-0)**
- Testing with Assistive [Technology](#page-17-0) for Braille Tests

### <span id="page-4-0"></span>**Using Permissive Mode with Assistive Technology**

Permissive Mode is a test setting that allows students to use non-embedded assistive technology to take the NGSA science test in the Secure Browser. It must be turned on for any students testing with thirdparty assistive technology tools. When Permissive Mode is turned on, the Secure Browser's security settings will be partially lowered to allow students to use tools that would otherwise be blocked. Permissive Mode should be assigned to students in TIDE before they begin testing.

Permissive Mode is available for computers running supported desktop Windows and Mac operating systems only. When using Windows 8 and above, the task bar remains on-screen throughout the test after enabling accessibility software. However, forbidden applications are still prohibited.

When Permissive Mode is turned on, standard keyboard commands in the Secure Browser will be disabled in order to accommodate any potential keyboard commands associated with the assistive technology the student may be using. For information about standard keyboard commands in the Secure Browser, see the *Student Interface Guide to the Test Delivery System*.

### <span id="page-4-1"></span>**How to Use Assistive Technology with Permissive Mode**

Permissive Mode only activates when students are approved by their test administrator to begin testing in TDS. The student's assistive technology should already be set up in the TDS when they begin testing with Permissive Mode. The steps below show you how to access a student's assistive technology through the Secure Browser with Permissive Mode enabled.

- 1. Open the required accessibility software on the student's testing device.
- 2. Open the Secure Browser. Begin the normal sign-in process up to the proctor approval step.
- 3. When a student is approved for testing, the Secure Browser allows the operating system's menu and task bar to appear.
	- **Windows:** On Windows, the Secure Browser resizes, and the taskbar remains visible inside the test in its usual position. Students can press **Alt**+**Tab** to switch between the Secure Browser and accessibility applications that they are permitted to use in their test session.
- 4. The student must immediately switch to the accessibility software that is already open on the computer so that it appears over the Secure Browser. The student cannot click within the Secure Browser until the accessibility software is configured.
	- **Windows:** Click the accessibility software application in the task bar.
- 5. The student configures the accessibility software settings as needed.
- 6. After configuring the accessibility software settings, the student returns to the Secure Browser and continuesthe sign-in process. At this point, the student can no longer switch back to the accessibility software. If changes need to be made, the student must sign out and then sign in again.

Once Permissive Mode is turned off, the Secure Browser reoccupies the whole screen, and the student's ability to use assistive technologies or switch between any other applications and the Secure Browser is suppressed.

# <span id="page-6-0"></span>**Testing with Predictive Text Technology**

The NGSA science test does not contain any short answer or essay question so predictive text applications or devices are not necessary. If the student requires speech-to-text or other assistive technology, please refer to the *RISAP Accommodations and Accessibility Features Manual [\(www.ride.ri.gov/accommodations\)](http://www.ride.ri.gov/accommodations).*

# <span id="page-7-0"></span>**Testing with Alternative Computer Input Technology**

Alternative Computer Input (ACI) assistive tools allow students with various impairments (such as physical and visual impairments) to interact with a computer without using a traditional mouse and keyboard setup. For instance, ACI technology such as PCEye Mini tracks students' eye movement, while Dwell Clicker 2 allows students to use a mouse without having to click the left or right mouse buttons.

TDS does not include any embedded alternative computer input tools, but it supportsseveral third-party alternative computer input technologies.

[Table 2](#page-7-2) provides a list of third-party ACI devices that can be used in TDS. Please note that this list includes only the devices that CAI has thoroughly tested against the Secure Browser, but there may be additional supported ACI devices that have not been tested yet. If your students need to use an ACI device not listed here, please test it in a practice test first to ensure there are no issues with it.

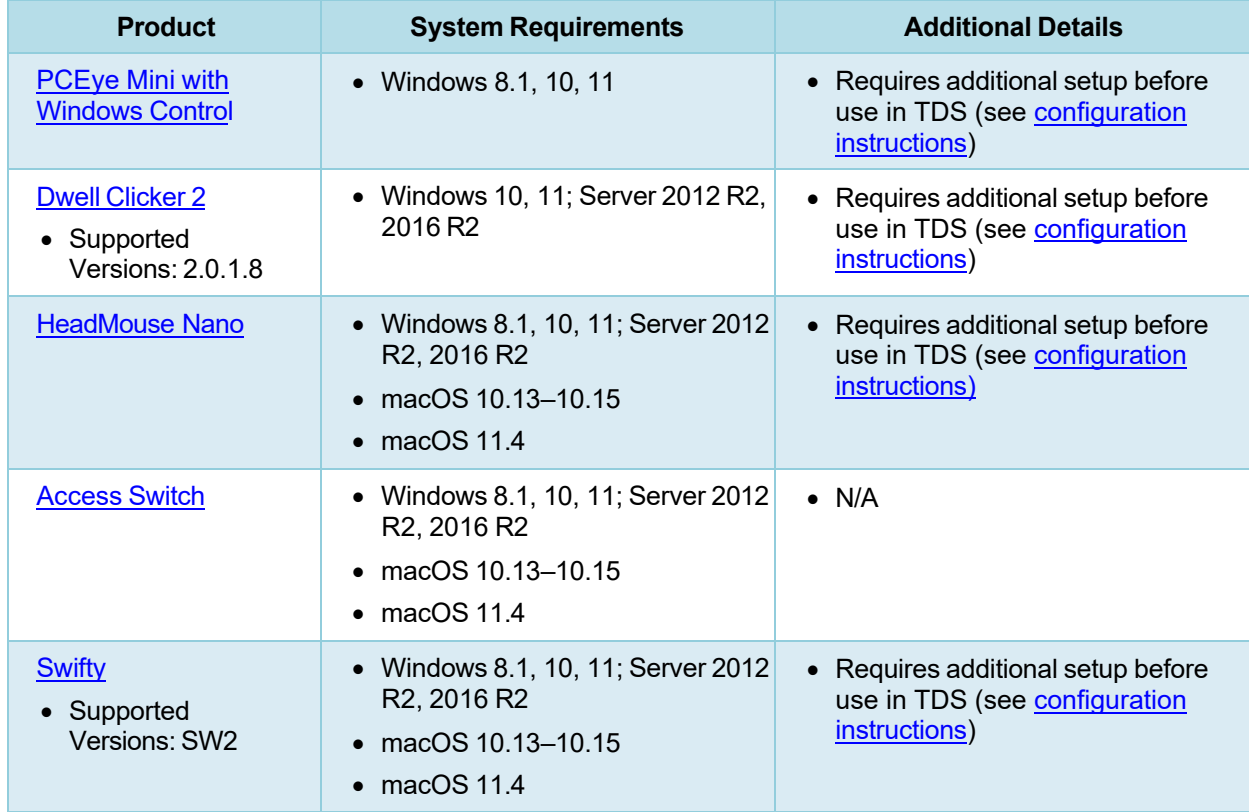

#### <span id="page-7-2"></span>Table 1. Third-Party ACI Devices

### <span id="page-7-1"></span>**Configuring PCEye Mini with Windows Control on Student Devices**

To configure the PCEye Mini, it should be plugged in to a computer that uses Windows Control software and should be installed by following the product's installation instructions manually.

For students using PCEye Mini with Windows Control Software, the Word Prediction feature should be disabled by opening the application and navigating to **Settings**>**Keyboard**.

# <span id="page-8-0"></span>**Configuring Dwell Clicker 2**

To configure Dwell Clicker 2 settings, open the application and select the keyboard icon, then click the **Options** key. In the window that pops up, make sure the **Use Text Prediction** checkbox is not checked.

# <span id="page-8-1"></span>**Configuring HeadMouse Nano**

To configure HeadMouse Nano when using the SofType keyboard, open the SofType application and select **View**>**Word Bar** from the menu. Then make sure the **Prediction** radio button is not marked.

### <span id="page-8-2"></span>**Configuring HeadMouse Nano for macOS**

The HeadMouse Nano for macOS can be used to mimic mouse-clicking movements only in conjunction with an Access Switch device (such as an AbleNet Switch) and the regular Apple on-screen keyboard. When completing a test with a Switch, students can left-click, drag and drop, double-click, and right-click (right-clicking would require an additional Switch).

To configure HeadMouse Nano when using the Apple on-screen keyboard, open **System Preferences** > **Keyboard** > **Text**. Then make sure the following checkboxes are unchecked:

- **Add period with double-space**
- **Capitalize words automatically**
- **Correct spelling automatically**

# <span id="page-8-3"></span>**Configuring Swifty: SW2**

To configure Swifty Switch Access according to the student's needs, the following DIP Switches should be set when using Switch. After you modify DIP Switch settings, unplug and re-plug Swifty to activate the settings.

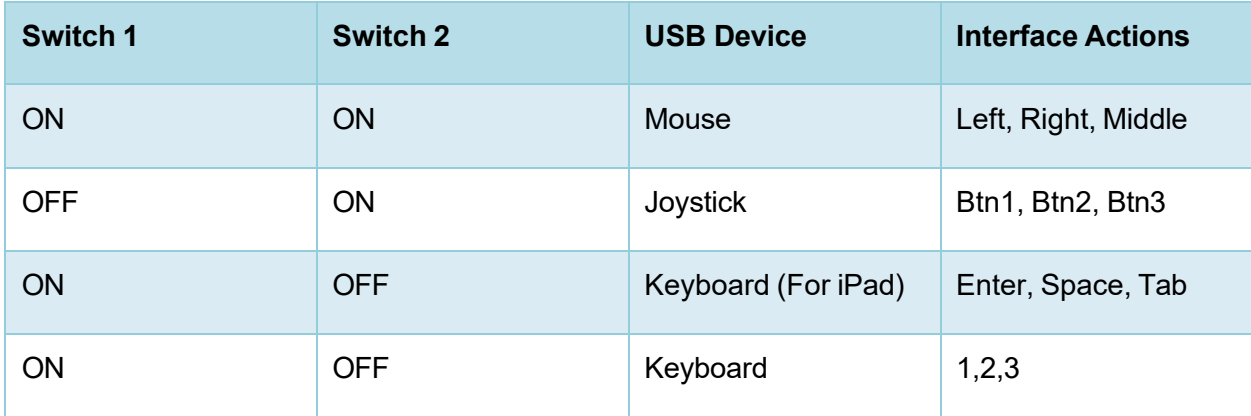

# <span id="page-9-0"></span>**Testing with Assistive Keyboard and Mouse Input Technology**

Assistive Keyboard and Mouse Input tools provide additional support to students with physical impairments who need to use a keyboard and mouse in order to respond to test items. These include keyboards with larger keys, computer mice with trackballs, and other non-embedded assistive technology tools that make it easier for students with limited movement abilities to use a computer.

TDS does not include any embedded assistive keyboard and mouse input tools, asthese tools typically involve the use of special hardware, but TDS does support several third-party assistive keyboard and mouse input tools.

[Table 3](#page-9-1) provides a list of third-party assistive keyboard and mouse input tools that can be used in TDS. Please note, there may be additional supported assistive keyboards and mouse input toolsthat have not been tested yet. If your students need to use a device not listed here, please test it in a practice test first to ensure there are no issues.

Some third-party assistive keyboards have special function keys that put the computer to sleep. If pressed, the computer will go to sleep and the student will be kicked out of the test and will have to sign back in to resume testing.

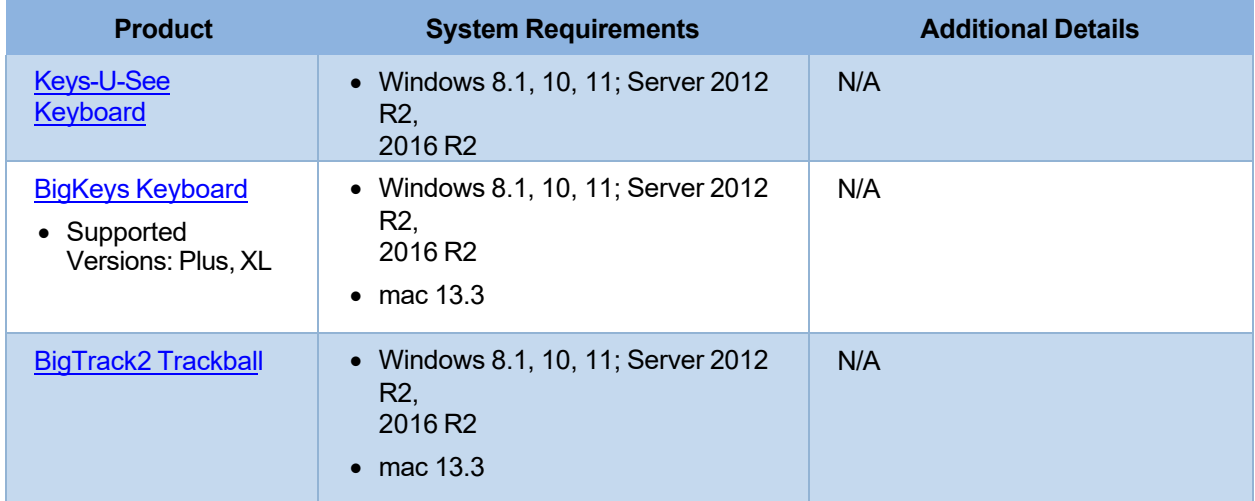

#### <span id="page-9-1"></span>Table 2. Third-Party Assistive Keyboard and Mouse Input Technology

# <span id="page-10-0"></span>**Testing with Screen Magnifier Technology**

Screen magnifier assistive technology enlarges the content displayed on the computer screen in order to assist students with visual impairments. Although TDS supports some non-embedded screen magnifier tools from third parties, it is recommended that students use the embedded zoom tools in TDS. These embedded tools were designed to magnify test content in the most intuitive and user-friendly manner for students. Embedded zoom tools can also be tracked by NGSA when gathering data about students' tool use.

The embedded zoom tools in the Secure Browser allow students to magnify test content to the following levels (any zoom levels of 5X and greater require the streamline mode test setting in TDS to be turned on, which will arrange test content vertically):

- 1X
- 1.5X
- 1.75X
- 2.5X
- 3X
- 5X
- 10X
- $\bullet$  15X
- 20X

[Table 4](#page-10-1) provides a list of third-party screen magnifier toolsthat can be used in TDS. The non-embedded screen magnifier tools listed below come with an increased risk of interoperability issues, require students to manually pan the magnification tool across the screen, and can include unwanted features that should not be used while testing.

<span id="page-10-1"></span>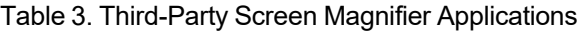

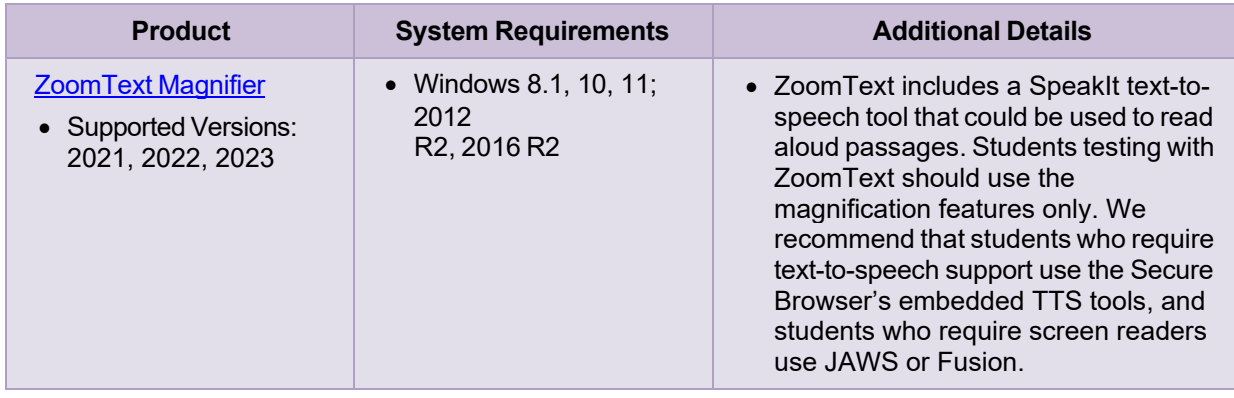

#### Assistive Technology Manual

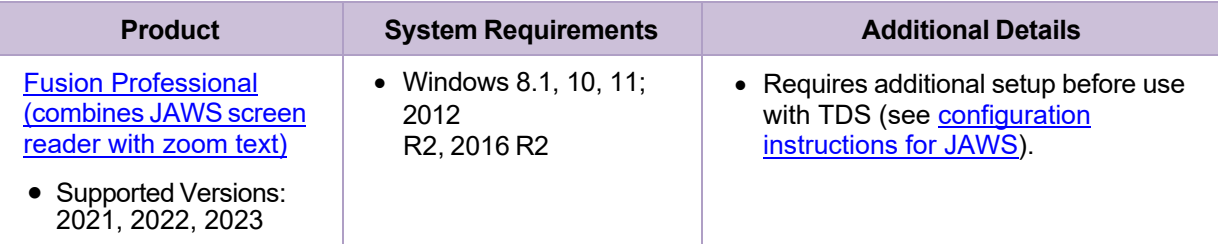

# <span id="page-12-0"></span>**Testing with Text-to-Speech**

Text-to-Speech (TTS) tools read aloud text that appears on the screen. TDS includes embedded TTS tools that can be turned on for students with the appropriate accommodation settings in TIDE. In order for students to test with TTS tools, a supported voice pack will need to be installed on their device before testing begins (if the device does not already include a built-in voice pack). Students testing with TTS should also have a supported headset or headphones.

TTS is available on all operating systems supported by TDS (for a full list of supported operating systems, see the *Quick Guide for Setting up Your Online Testing Technology*).

[Table 5 lis](#page-12-1)ts the voice packs supported for students testing with TTS. Please note that the voice pack procedure for students taking the Spanish version of the NGSA is the same for students taking the English version. Students can verify that TTS works on their computers by logging in to a practice test session and selecting a test for which TTS is available. Students using TTS for the practice tests must log in using a supported Secure Browser or a supported Chrome, Firefox, or Edge browser.

<span id="page-12-1"></span>Table 4. Technology Requirements for Students Testing with TTS

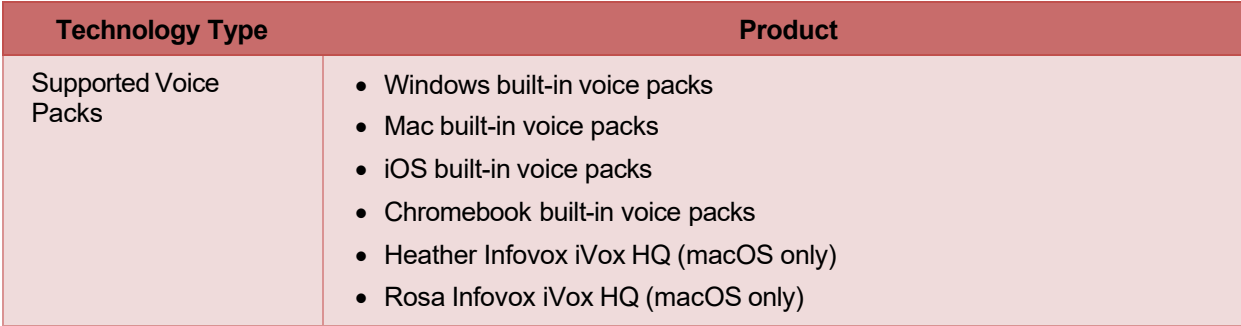

**Note:** CAI strongly encourages schools to test the TTS settings before students take operational tests. You can check these settings through the diagnostic page. From the student practice test login screen, click the **Run Diagnostics** link, and then click the **Text-to-Speech Check** button.

# <span id="page-13-0"></span>**How the Secure Browser Selects Voice Packs**

Thissection describes how CAI's Secure Browsers select which voice pack to use.

# <span id="page-13-1"></span>**Voice Pack Selection on Desktop Versions of Secure Browsers**

When a student who is using text-to-speech starts a test, the secure browser looks for voice packs on the student's machine. Upon recognizing an approved voice pack, the secure browser uses the one with the highest priority.

If any of the approved voice packs has also been set as the default voice on the computer, then that voice pack will always get the highest priority.

# **Spanish Voice Pack Selection with Windows**

For students using a Windows 10 device with presentation set to Spanish and text-to-speech turned on, the voice pack will need to be installed. If it is not installed, the student will get an error message and the voice pack will not read aloud.

Follow these directions to install the appropriate voice pack:

- 1. Navigate to "Speech Settings"
	- On Start Menu, click Setting cog.

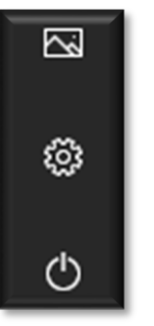

2. Search for Speech Settings

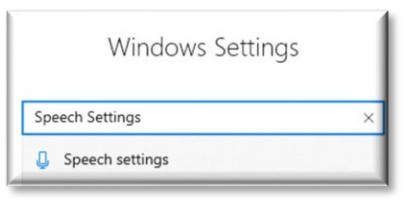

3. Scroll down to Manage Voices

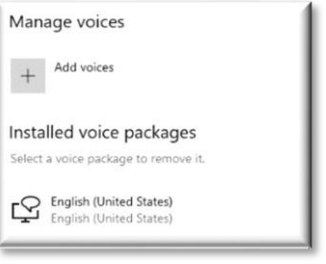

4. Click Add Voices

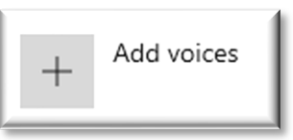

5. Download "Spanish (Mexico)"

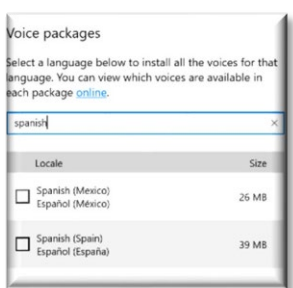

6. Please close and reopen the speech settings application as well asthe Web Browser or Secure Browser

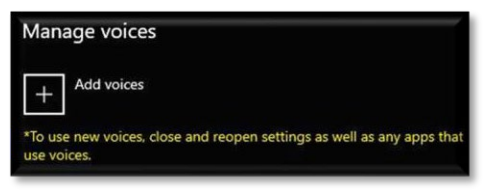

7. To test the voice pack, go to the **Practice Test Interface**.

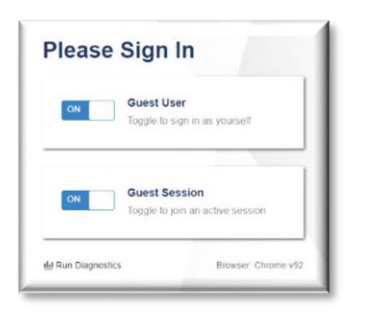

8. Enable "Texto a voz"

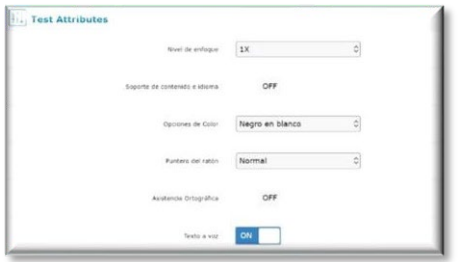

- 9. Under the Audio verification, you will first see the English Voice packs.
	- Click on the speaker icon and the voice will play.
	- Then, select "Eschuche la voz"

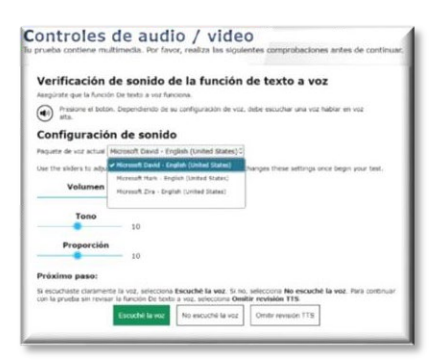

- 10. The page will refresh with the two Spanish (Mexico) voice packs available for Text to Speech.
	- Click the speaker icon and listen to the Spanish voice read aloud the text and click "Continuar"

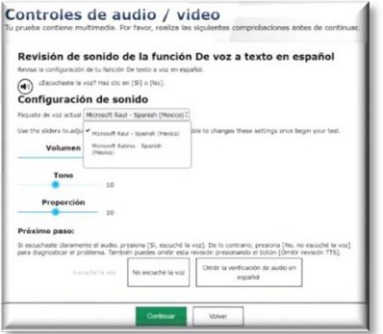

11. When starting the test, Google Chrome will show the following Language pop-up

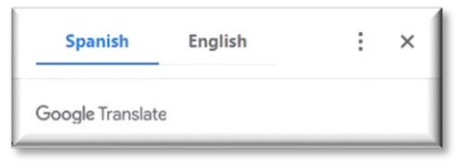

12. The menu will have the following options available

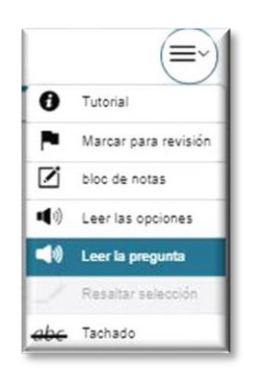

# <span id="page-15-0"></span>**Voice Pack Selection on Mobile Versions of Secure Browsers**

The Mobile Secure Browser uses the device's native voice pack. Additional voice packs downloaded to a mobile device are not recognized by the Mobile Secure Browser.

© Cambium Assessment, Inc. 13

# <span id="page-16-0"></span>**Text-to-Speech and Chromebooks**

Text-to-speech (TTS) in Windows, Mac, and iPads includes a feature that allows students to pause and then resume TTS in the middle of a passage. On Chromebooks, however, students should highlight the desired text to be read as the pause feature does not allow students to pause and resume reading again.

# <span id="page-17-0"></span>**Testing with Assistive Technology for Braille Tests**

Braille tests administered in TDS require the use of multiple assistive technology devices and applications, including embossers used by Test Administrators to print test content.

Braille embossers are needed to read all the content in the Next Generation Science Assessment.

It is recommended to order the pre-printed paper test booklets for braille, however, if a district decides to use braille embossers, please contact Heather Heineke [\(heather.heineke@ride.ri.gov\)](mailto:heather.heineke@ride.ri.gov).

TDS includes several embedded tools that facilitate braille testing, such as braille presentation settings, various print tools for embossing content, and streamlined mode, which arranges test content vertically.

[Table 7](#page-17-1) provides a list of embossers and embossing software supported for TA computers. Embossers must be used to print all content on the Next Generation Science Assessment. Different embossing software is required for printing PRN and BRF file types. The printed file types depend on the content.

<span id="page-17-1"></span>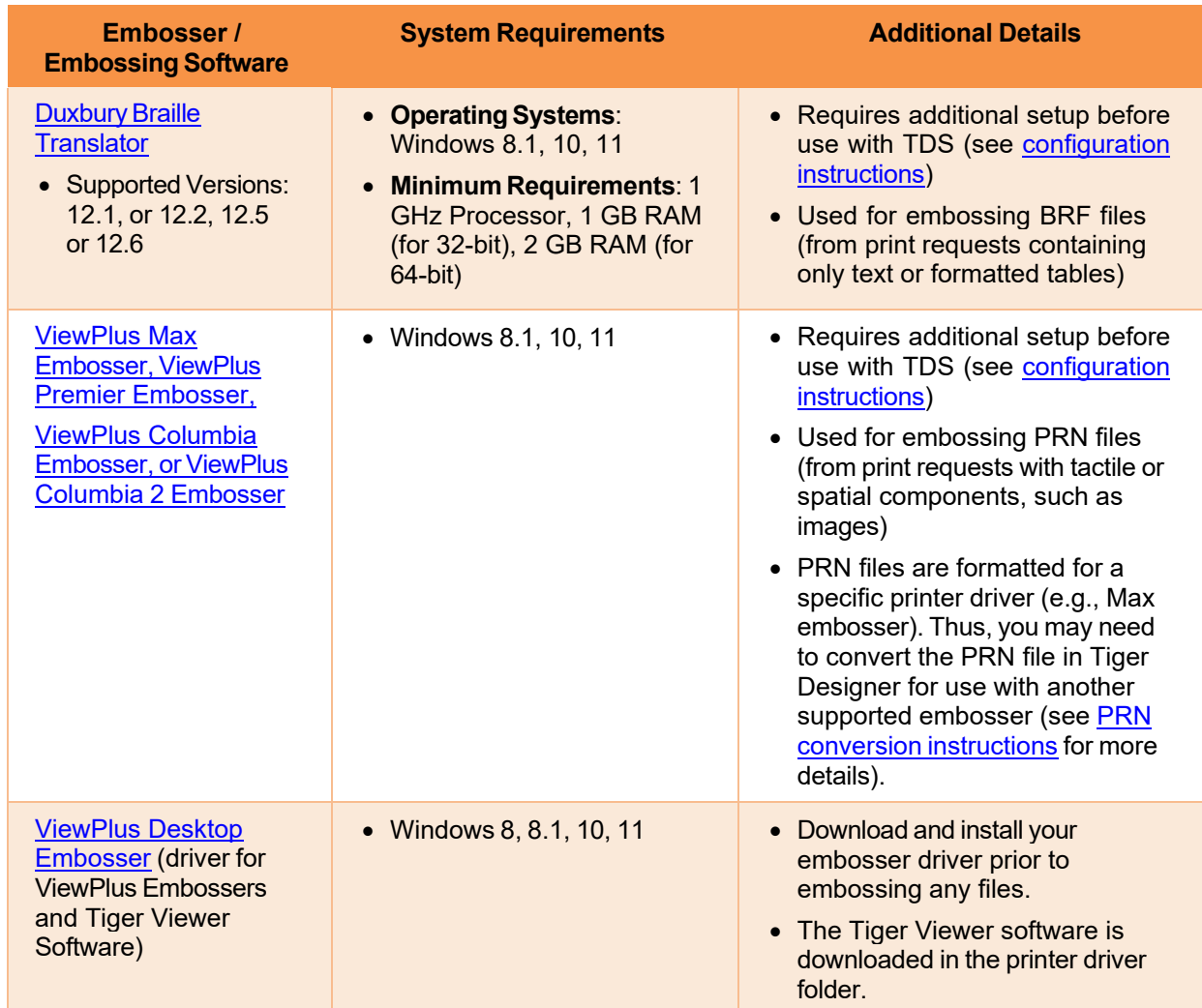

#### Table 5. Embossers and Embossing Software Supported for TA Computers

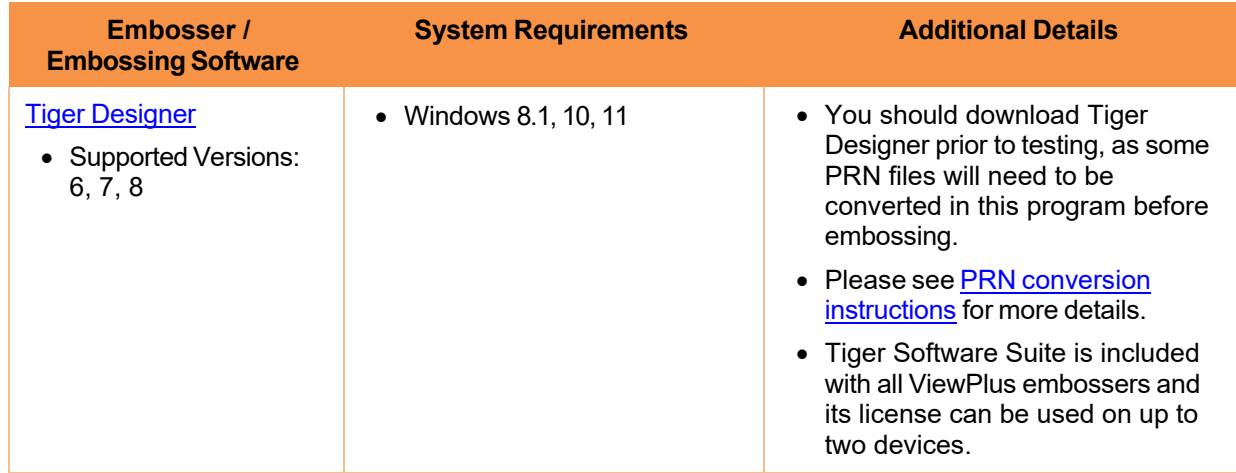

# <span id="page-18-0"></span>**Configuring JAWS Screen Readers on Student Computers Before Testing Begins**

This section includes instructions for the additional JAWS configuration steps that Technology Coordinators must follow before students use JAWS for online testing. Optional voice adjustments in JAWS can also be made from the **Options**>**Voices**>**Voice Adjustment** window in JAWS. To ensure JAWS is properly configured, students should take practice tests using JAWS before taking operational tests.

The configuration instructions in this section apply to JAWS 2021, JAWS 2022, JAWS 2023 as well as Fusion Professional.

### <span id="page-18-1"></span>**Configuring JAWS to Recognize the Secure Browser**

You must edit the JAWS configuration file so that the software recognizes the Secure Browser. The examples below are for JAWS 2021 installed to the default location. If your version is installed to a different location, navigate to the appropriate directory.

- <span id="page-18-2"></span>1. To modify the configuration file, open the JAWS ConfigNames.ini file. This file may appear in two folders. Depending on how JAWS is installed on your computer, you may need to modify both files:
	- Required: Start > All Programs > JAWS 2021 > Explore JAWS > Explore Shared Settings
	- Optional: Start > All Programs > JAWS 2021 > Explore JAWS > Explore My Settings
- 2. In the ConfigNames.ini file, locate the line of text containing **firefox:3=firefox**. At the end of this line, press **Enter** and type **RISecureBrowser16=firefox**
- 3. Save the file.
	- a. If you receive an error that you don't have permission to save the .ini file to thislocation, save the file to your desktop as ConfigNames.ini. Then copy the updated .ini file to the folder containing the original .ini file referenced in step [1.](#page-18-2)

#### <span id="page-19-0"></span>**Additional Configuration for JAWS 2019 and 2020**

There is a known issue in which older versions of JAWS do not run properly with the Secure Browser. To ensure these versions of JAWS function properly, you must download an additional JAWS file and replace the existing version of that file that appears in your JAWS settings folder. These steps do not need to be performed for JAWS 2021.

- 1. [Click here](https://guides.cambiumast.com/TDS_Proctor/v1/Files/fsdomsrv.zip) to download the **fsdomsrv.ini** zip file and save it to your desktop.
- 2. Locate the JAWS folder that contains the existing **fsdomsrv** file:
	- **Folder location forJAWS 2019**: Local Disk > Program Files > Freedom Scientific > JAWS > 2019
	- **Folder location forJAWS 2020**: Local Disk > Program Files > Freedom Scientific > JAWS > 2020

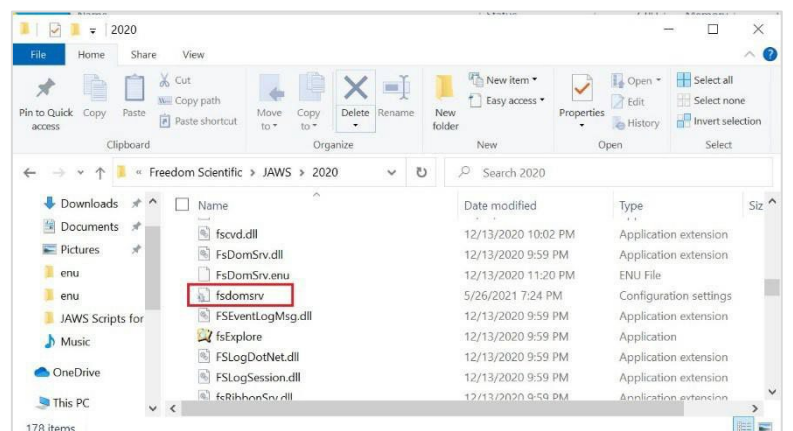

Figure 1. Original fsdomserv File Location

3. Drag and drop the newly downloaded **fsdomsrv.ini** file from the desktop into the folder listed in step 2.. In the *Replace or Skip Files* window, select **Replace the file in this destination**.

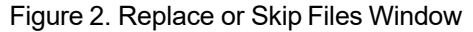

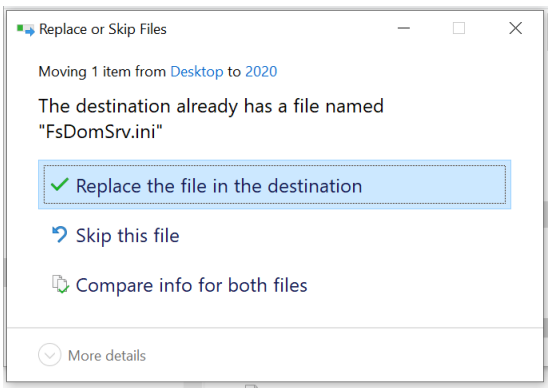

### <span id="page-20-0"></span>**Registering AccessibleHandler.dll**

To ensure that JAWS works properly with the Secure Browser, you should register AccessibleHandler.dll on the student's testing device. These steps should be performed for all supported versions of JAWS.

- 1. From the **Start** menu, search for File Explorer, then select **Enter** on the keyboard. After the *File Explorer* or *Home* window populates, navigate to the left-hand panel, then select **Local Disk (C:)** or **Windows (C:)** under *This PC*.
- 2. Open the **Program Files** folder, then locate the downloaded Secure Browser folder: RISecureBrowser.
- 3. Find the *Windows Batch File Type* with the name *RegisterAccessibilityLibs.*
- 4. Right click on the *RegisterAccessibilityLibs.bat* file and select **Run as Administrator**. If you are prompted to choose between *Yes* and *No* in a pop-up box, choose **Yes**.
- 5. A command prompt window appears briefly with a message confirming successful registration**.**

A message appears indicating that the action was successful. Press OK on this prompt and the command window automatically closes.

#### **Applying Settings for Contracted Braille**

In order forstudents to use contracted or uncontracted literary braille with their Refreshable Braille Display (RBD), the correct JAWS settings must be applied prior to launching the Secure Browser.

- 1. To apply the correct JAWS settings, open JAWS and go to **Utilities** > **Settings Center**. The *Settings Center* window opens.
- 2. From the **Application** drop-down list at the top of the window, select **firefox**.
- <span id="page-20-1"></span>3. Expand the *Braille* settings, *General* sub-settings, and *Translation* sub-settings in the *Search for settings* panel on the left. The *Settings Center* window displaysthe optionsfor Braille Translation (see [Figure 3\)](#page-20-1).
	- a. In the *Translation* section, verify the **Language** drop-down list is set to **English United States**. For contracted braille, select **Unified English Braille Grade 2** from the **Output** and **Input** dropdown lists.

Figure 3. JAWS Settings Center Window

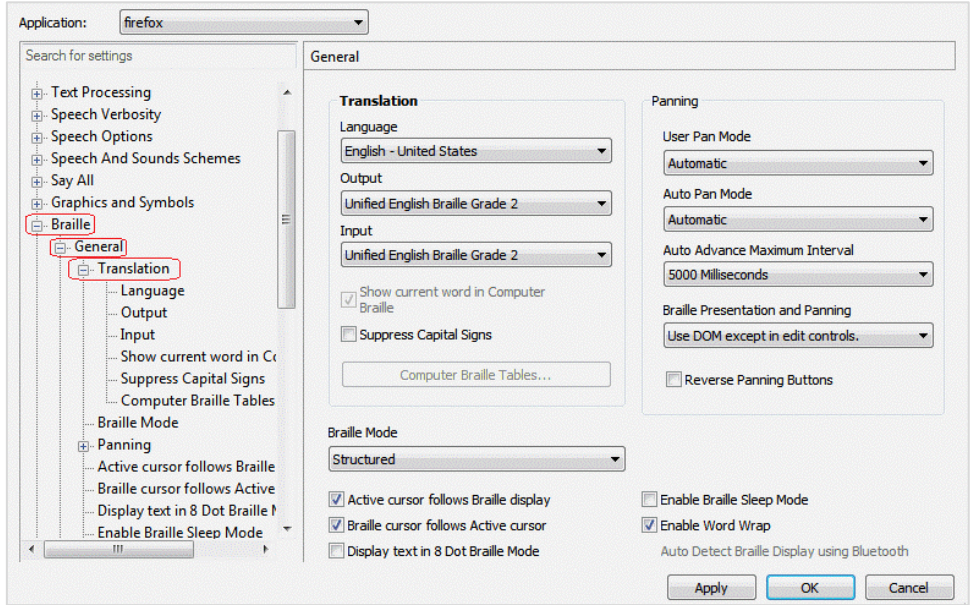

- 4. In the *Braille Mode* section (se[e Figure 4\)](#page-22-1), ensure that only the following settings are checked:
	- **Active cursor follows Braille display**
	- Braille cursor/display follows Active cursor
	- Enable Word Wrap
	- Auto Detect Braille Display using Bluetooth (if available)

Figure 4. Braille Mode Section

<span id="page-22-1"></span>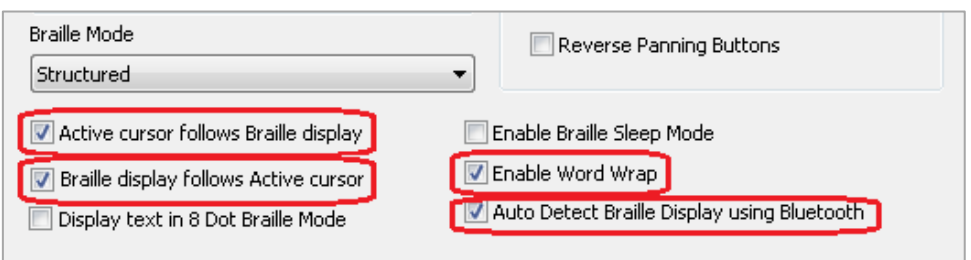

5. Click **Apply**, and then click **OK**.

### <span id="page-22-0"></span>**Configuring JAWS to Speak "Dollars"**

*If a test includes content with the dollar symbol (\$), you should configure JAWS to correctly speak this symbol.*

- 1. Open JAWS and go to **Utilities** > **Settings Center**. The *Settings Center* window opens.
- <span id="page-22-2"></span>2. In the *Search for settings* panel on the left, expand the *Text Processing* settings and *Number And Date Processing* sub-settings. Click **Speak Dollars**. The *Settings Center* window displaysthe *Number*  And Date Processing options (see [Figure 5\)](#page-22-2).

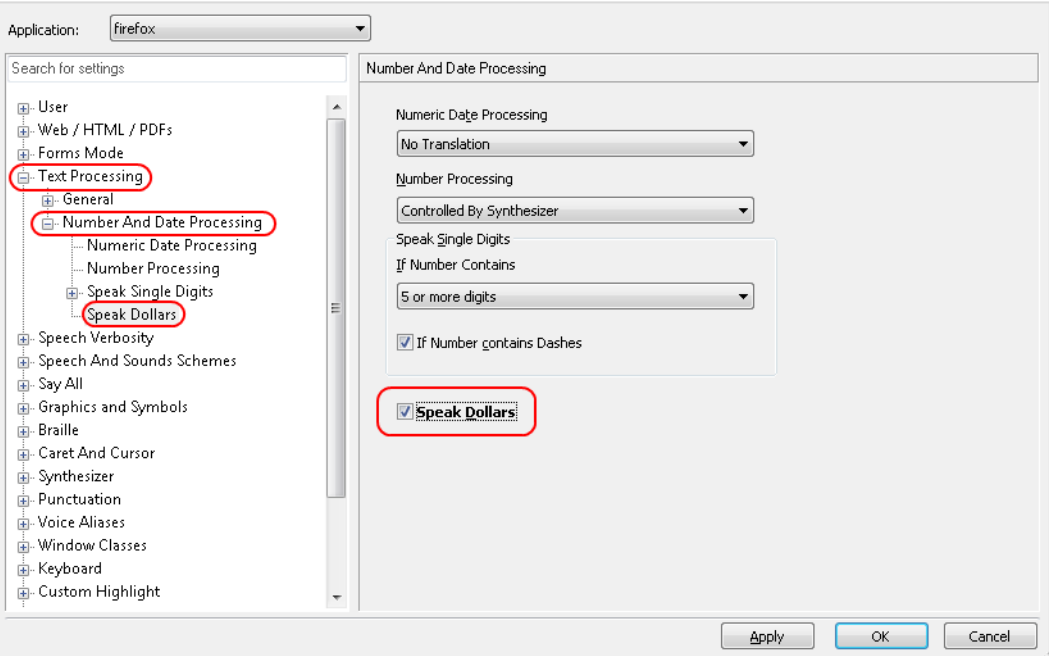

Figure 5. Number and Date Processing

- 3. Mark the **Speak Dollars** checkbox.
- 4. Click **Apply**, and then click **OK**.

### <span id="page-23-0"></span>**JAWS Unified Keyboard Settings**

JAWS 2020 includes a unified keyboard setting that allows students to use **Alt**+**Tab** to return to the Secure Browser when Permissive Mode is turned on. If students are using JAWS 2019 or earlier, test administrators may need to help students return focus to the test by manually clicking the Secure Browser. Students using a full-sized keyboard may also be able to press the backslash key on the number pad to return focus to the test.

The unified keyboard setting is turned on by default in JAWS 2020, but you should still verify it is enabled for students using JAWS 2020 before they begin testing.

- 1. Open JAWS 2020 and navigate to **Utilities > Setting Center**.
- <span id="page-23-2"></span>2. Search in the Settings Center for "Unified Keyboard" and mark the **Use Unified Keyboard Processing Method** checkbox (se[e Figure 6\)](#page-23-2).

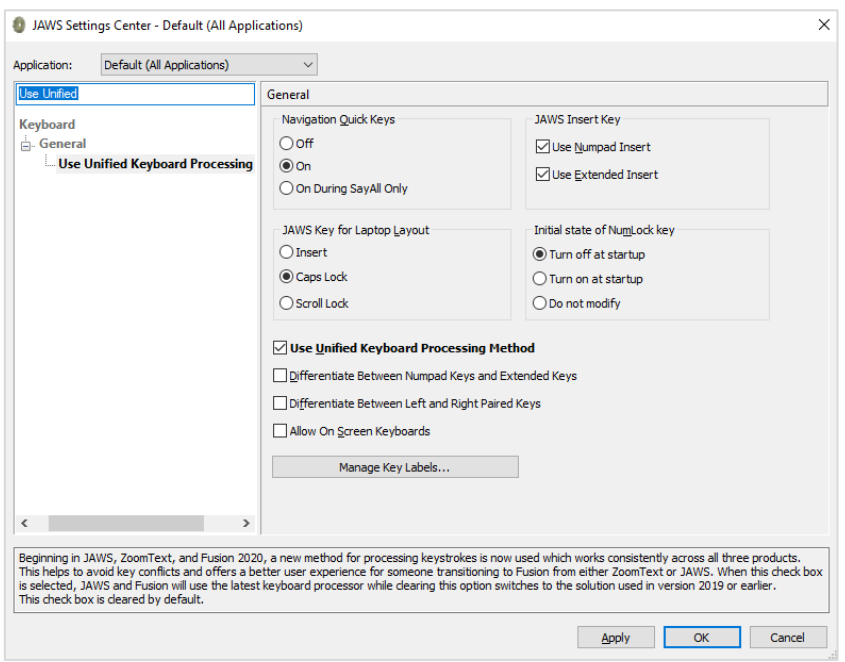

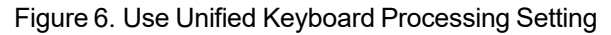

### <span id="page-23-1"></span>**Optional JAWS Voice Adjustment Settings**

Prior to launching the Secure Browser, you can adjust JAWS voice settings for students based on their individual needs. Students should take practice tests using JAWS so they can determine whether these settings need to be adjusted. You must set the Voice Profile, Speaking Rate, and Punctuation settings prior to administering assessments.

1. To adjust JAWS voice settings, open JAWS and go to **Options**>**Voices**>**Voice Adjustment**. The *Voice*  Adjustment window opens (see [Figure 7\)](#page-24-2).

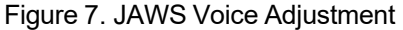

<span id="page-24-2"></span>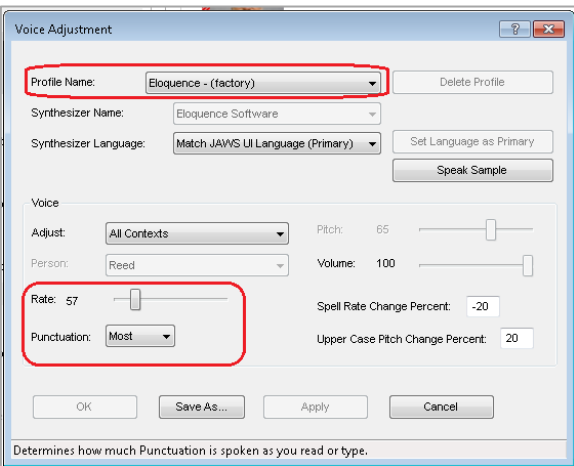

- 2. To adjust the voice profile, in the *Profile* section, select a voice profile from the **Profile Name** dropdown list. Click **Apply**.
- 3. To adjust the voice rate, in the *Voice* section, drag the **Rate** slider to the desired rate speed (the lower the rate, the slower the words are read aloud). Click **Apply**.
- 4. To adjust the punctuation, click the **Punctuation** drop-down list. Select from the following options: **None**, **Some**, **Most**, or **All**. Click **Apply**.
- 5. When all settings are saved, click **OK**.

### <span id="page-24-0"></span>**Administering Braille Tests**

This section explains how TAs set up the test settings for braille tests and emboss braille print requests from students. It also provides information about how students navigate the Secure Browser with JAWS.

### <span id="page-24-1"></span>**Setting Up Braille Test Sessions**

TAs must make sure that students have the correct test settings applied before approving them to take braille tests. Any testsettings that cannot be changed from the TA Site or Secure Browser will need to be set in TIDE. Please note that some test settings may vary between Practice and Operational tests.

For more detailed instructions about starting test sessions, see the *Test Administration Manual (TAM)*.

- 1. To administer braille tests, the TA logs in to the appropriate TA Site and starts a test session.
- 2. The TA opens JAWS on the student testing devices.
- 3. The TA opens the Secure Browser on the student testing devices.
- 4. Students sign in to the test session and select their tests.
- 5. The TA reviews the student's testsettings and verifies the following:
- **Presentation** is set to **Braille**. This should be set for any students testing with JAWS, regardless of whether those students are braille users. Setting the Presentation to Braille will automatically enable streamlined mode, which arranges test content vertically.
- *Print on Demand* is set to the appropriate option for the selected test.
- **Permissive Mode is turned on. This setting must be enabled in order for students to use the** keyboard commands associated with JAWS.
- 6. When all the correct settings are applied, the TA approves students for testing.

#### <span id="page-25-0"></span>**Embossing Braille Print Requests for BRF and PRN Files**

This section provides instructions for TAs who will emboss BRF and PRN files during a test session. As students progress through their tests, emboss requests will be sent to the TA Site, either automatically or manually, depending on the test settings. TAs must review and approve these emboss requests in order to send the files to the embossers. BRF files may be embossed with Duxbury Braille Translator. PRN files may be embossed with either Tiger Designer or Tiger Viewer. However, Tiger Designer is the recommended embosser, as it also allows you to convert file types if necessary.

When the test session is over, you must delete and discard all test materials. This may require you to [remove files](#page-29-0) from the web browser download archive.

For tips and troubleshooting advice for embossing braille files, see [Appendix A.](#page-34-0)

#### <span id="page-25-1"></span>**Sending BRF Files to the Embosser**

BRF files must be embossed with Duxbury Braille Translator. For information about setting up Duxbury Braille Translator prior to testing, see the section Configuring Duxbury Braille Translator for BRF Files.

- 6. When you approve a print request for a BRF file, either open the file directly from the browser or save it and open it in Duxbury Braille Translator. Se[e Appendix A](#page-34-0) for more information about saving and opening print requests.
	- a. If you opened the file directly from your browser and Duxbury Braille Translator is the default application for printing BRF files, the *Import File* window appears (see [Figure 8\)](#page-26-1). If not, launch Duxbury Braille Translator and then select **File** > **Open** to select the downloaded BRF file.

<span id="page-26-1"></span>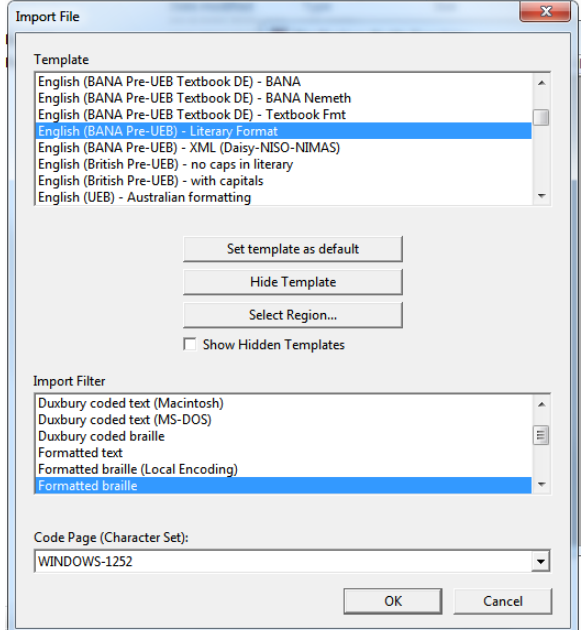

#### Figure 8. Import File Window

- 2. Ensure that the following are selected:
	- Template:
		- − For Duxbury 11.2 or earlier: **English (American) Standard Literary Format**
		- − ForDuxbury 11.3 or later: **English (BANA Pre-UEB) Literary Format**
	- Import Filter: **Formatted braille**
- 3. Click **OK**. The *Duxbury Braille Translator* preview window opens.
- 4. Go to **File** > **Emboss**. The *File: Emboss* window opens.
- 5. Ensure that only one copy is being printed, the page range is set to **All**, and the Brailler Device is set to **ViewPlus Max** (or other ViewPlus embosser). Then click **OK**.

#### <span id="page-26-0"></span>**Sending PRN Files to the Embosser with Tiger Designer**

Tiger Designer is the recommended software for embossing PRN files. For information about setting up Tiger Designer prior to testing, see the section Configuring ViewPlus Tiger Designer or Tiger Viewer for PRN Files.

1. When you approve a print request for a PRN file, either open the file directly from the browser or save it and open it in Tiger Designer. See [Appendix A](#page-34-0) for more information about saving and opening print requests.

- a. If you opened the file directly from your browser and Tiger Designer is set as the default program for PRN files, a *Print* window should appear automatically. If not, launch Tiger Designer and select **File > Print** to select the downloaded PRN file.
- 2. Ensure that only one copy is being printed and the *Printer Name* is set to **ViewPlus Max** (or whichever supported ViewPlus embosser you are using), then click **Print**.

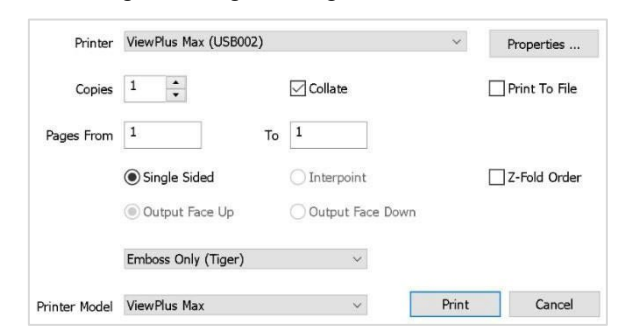

Figure 9. Tiger Designer Print Window

#### <span id="page-27-0"></span>**Sending PRN Files to the Embosser with Tiger Viewer**

You can also emboss PRN file print requests in Tiger Viewer. However, if the print option is grayed out when printing a file, you will not be able to convert the file with Tiger Viewer. PRN files can only be converted in Tiger Designer. For information about setting up Tiger Viewer prior to testing, see the section Configuring ViewPlus Tiger Designer or Tiger Viewer for PRN Files.

- 1. When you approve a print request for a PRN file, either open the file directly from the browser or save it and open it in Tiger Viewer. See [Appendix A](#page-34-0) for more information about saving and opening print requests.
	- a. If you opened the file directly from your browser and Tiger Viewer isthe default application for printing PRN files, the *Print PRN File* window appears. If not, launch Tiger Viewer and then select **File** > **Print File** to select the downloaded PRN file.
- 2. Ensure that only one copy is being printed and that the *Printer Name* field is set to the embosser that you will be using to emboss the braille files. Then click **Print**.

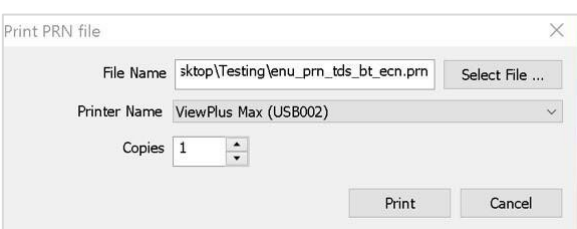

Figure 10. Print PRN File Window

If the option to Print is grayed out, you will need to **convert the file in Tiger Designer**.

#### <span id="page-28-0"></span>**Converting PRN Files in Tiger Designer for Embossing**

If you are using an embosser other than VP Max or Premier, you may encounter PRN embossing issues that cause the Tiger Viewer *Print PRN File* window or the Tiger Designer *Print* window to appear grayed out. In most cases, you can follow the steps below to resolve this issue. If these steps do not work, please consult the NGSA Helpdesk.

- 1. Launch Tiger Designer.
- 2. Go to **File**>**Open**. Then select the file that is not embossing properly and click **Open**.
	- a. You may need to use the dropdown above the **Open** button to change the file type to **Tiger PRN files (\*.prn)**.
- <span id="page-28-1"></span>3. Some improperly formatted PRN types will trigger the message shown i[n Figure 11.](#page-28-1)

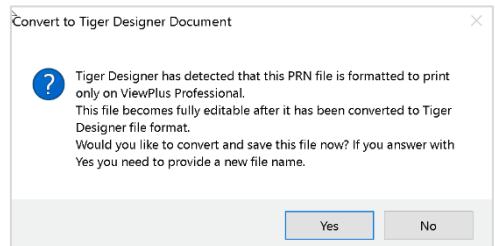

Figure 11. Convert File Message

- If this popup message appears, click Yes.
- <span id="page-28-2"></span>- If this popup message does not appear, navigate to **File > Save As**. Choose the destination where you wish to save the file, and then select **Viewplus Cub/Max PRN files (\*.prn)** from the **Save as Type** dropdown (se[e Figure 12\)](#page-28-2).

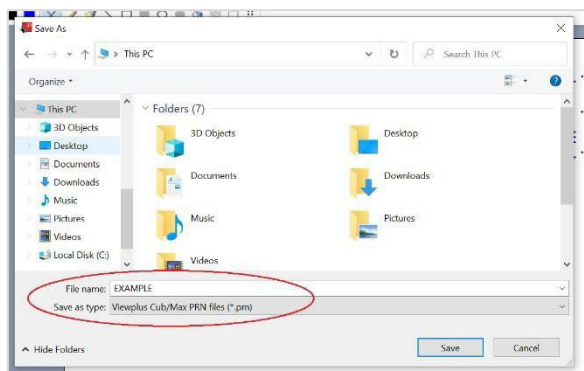

Figure 12. Resaving the PRN File

- 4. Exit Tiger Designer, then reopen the newly saved PRN file in Tiger Designer.
- 5. In the top toolbar, select **File > Print**.

a. A *Print* window appears. Ensure that only one copy is being printed and the *Printer Name* is set to **ViewPlus Max** (or whichever supported ViewPlus embosser you are using), then click **Print**.

#### <span id="page-29-0"></span>**Removing Files from the Web Browser Download Archive**

Mostsupported web browsers automatically save downloaded files. If your computer savesthe BRF and PRN files from print requests, for security purposes, you must delete all test-related files from your browser's download archive.

*To remove files in Google Chrome:*

- 1. Open the Chrome menu  $\frac{1}{2}$  icon in the upper-right corner.
- 2. Select **Downloads**. The *Downloads* page opens.
- 3. Remove all test-related files by doing one of the following:
	- For each file, click **X**.
	- Click **Clear all** in the upper-right corner. Files saved to your computer are not deleted.

#### *To remove files in Edge:*

- 1. Open the Edge Hub (favorites, reading list, bookmarks and downloads)  $\overrightarrow{p}$  icon in the upper-right corner.
- 2. Select **Downloads** from within the downloads list.
- 3. Select each file and click **X** to delete it.

#### *To remove files in Mozilla Firefox:*

- 1. Open the **Tools** menu and select **Downloads**. The *Library* window opens.
- 2. Delete all test-related files by doing one of the following:
	- Select each file and press **Delete** on your keyboard.
	- Click **Clear Downloads** at the top of the window (if available). Files saved to your computer are not deleted.

#### <span id="page-29-1"></span>**Navigating the Student Testing Site with JAWS**

JAWS allows students to use keyboard commands to navigate through the Student Testing Site. Students using Refreshable Braille Displays(RBDs) with router keys may also pressthe router key above the text for a button to move the cursor to that button. They can press the router key again to select that button instead of using the provided keyboard commands.

The actions associated with each JAWS keyboard command depends on the context in which the students presses the key. In other words, the same key may have different effects depending on

whether the student is on the Sign-In pages, the test pages, or within the items and stimuli of the test pages.

**Note**: The **Tab** key is best used to move among elements such as buttons, text boxes, etc.

[Table 8](#page-30-0) provides an overview of how to use JAWS keyboard commands in each context. In order for students to use these keyboard commands, Permissive Mode must be enabled for them in TDS. If JAWS enters Forms Mode, these keyboard commands may not work. In order to exit Forms Mode, press **Esc** or **NUM PAD PLUS**.

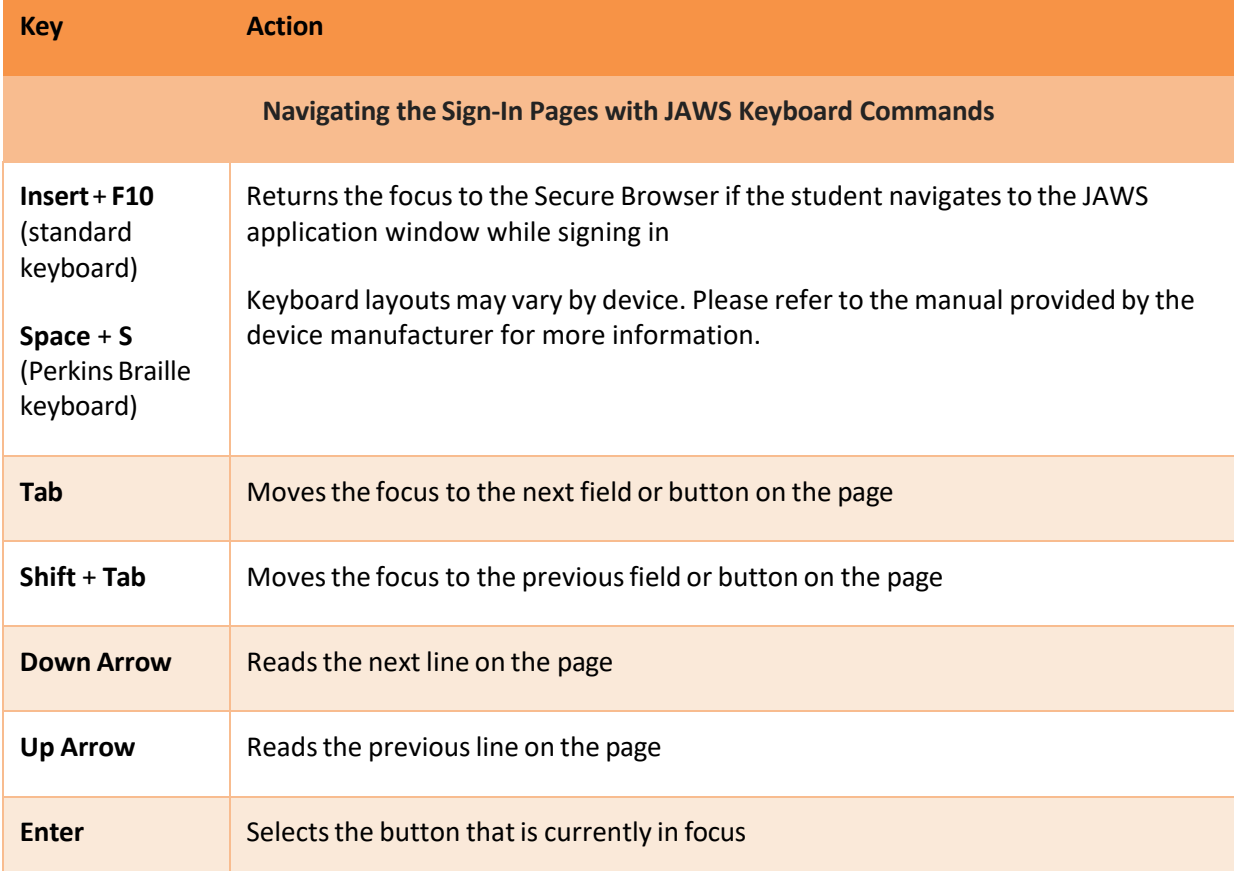

<span id="page-30-0"></span>Table 6. Overview of JAWS Keyboard Commands in the Student Testing Site

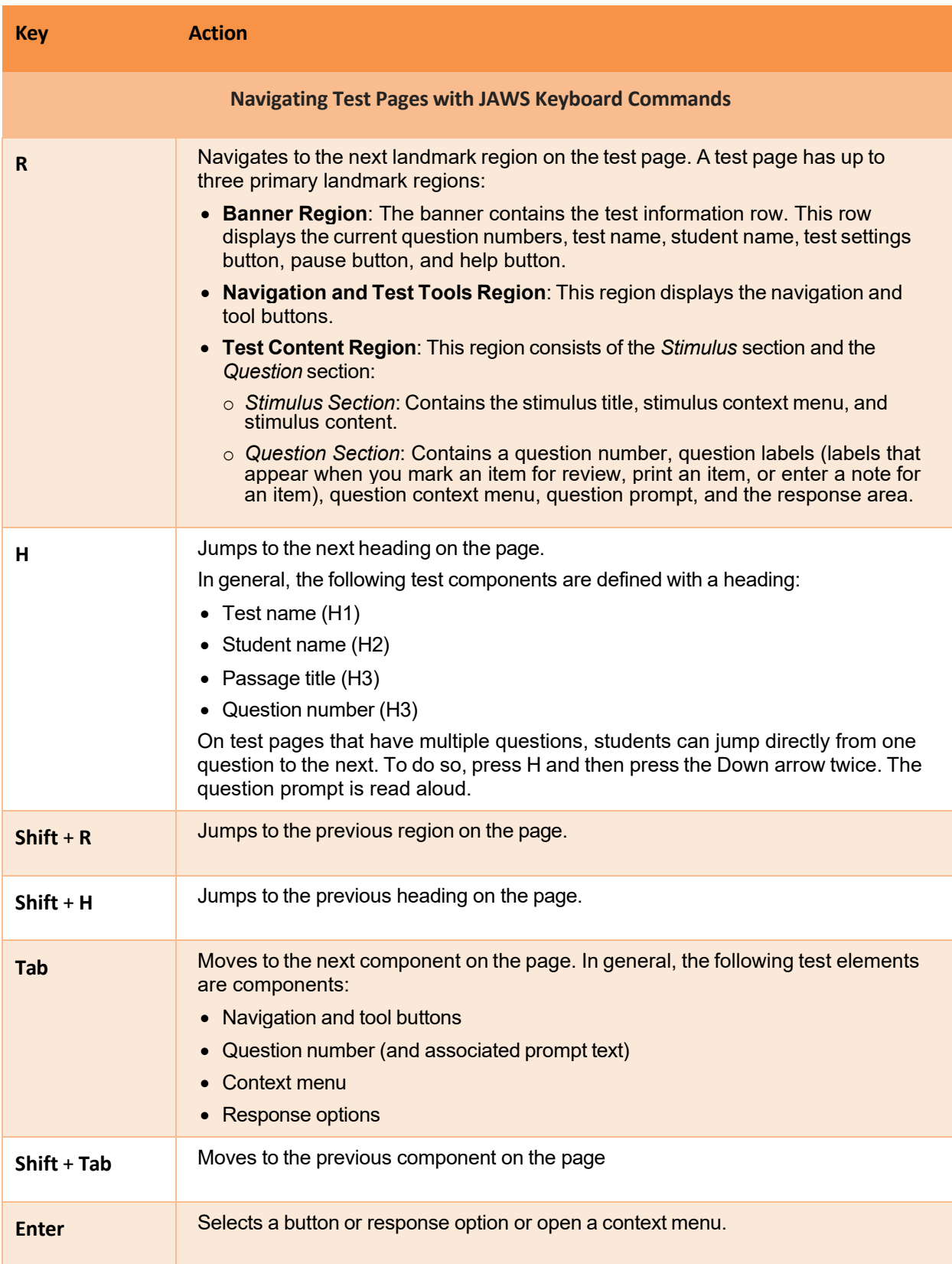

#### Assistive Technology Manual

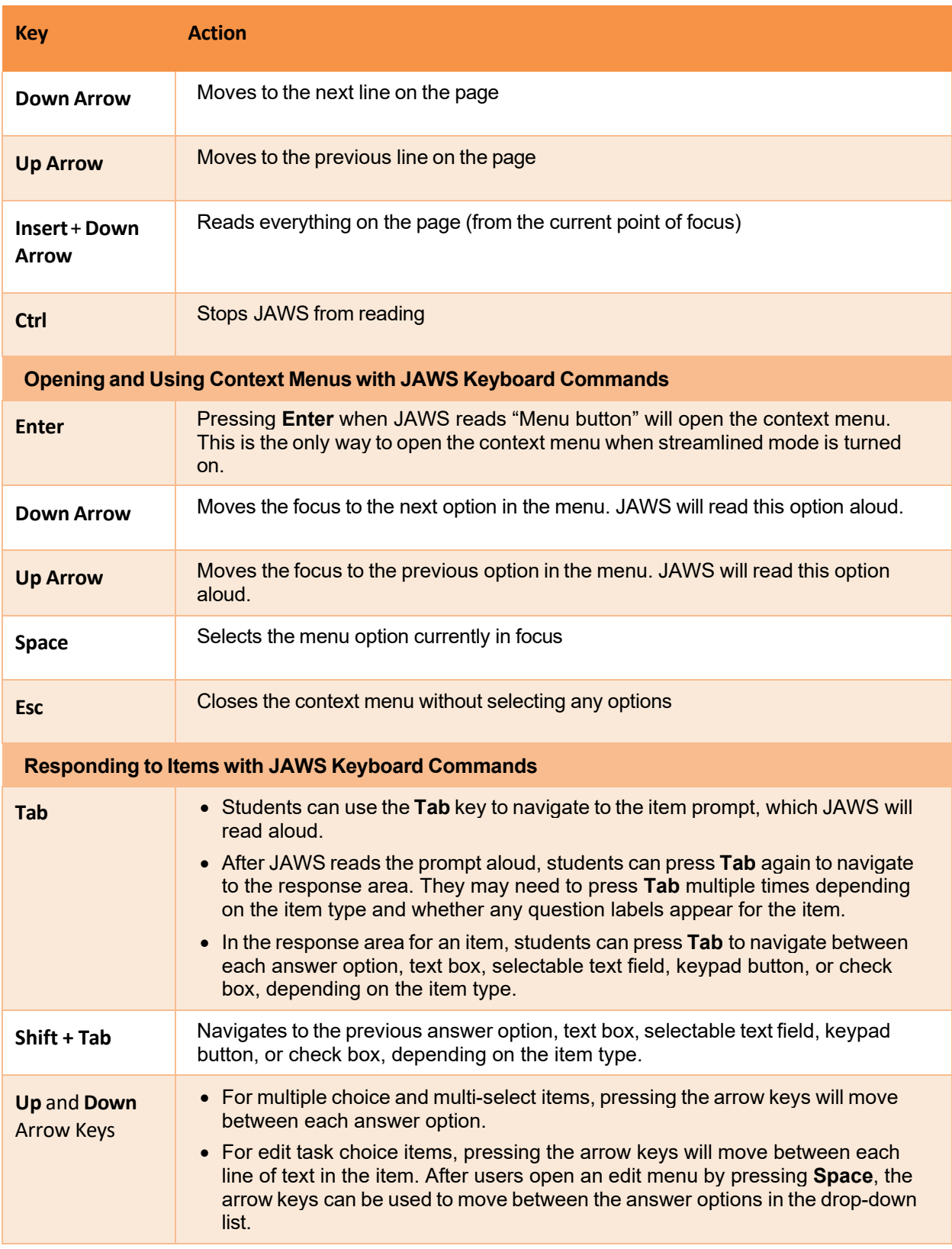

#### Assistive Technology Manual

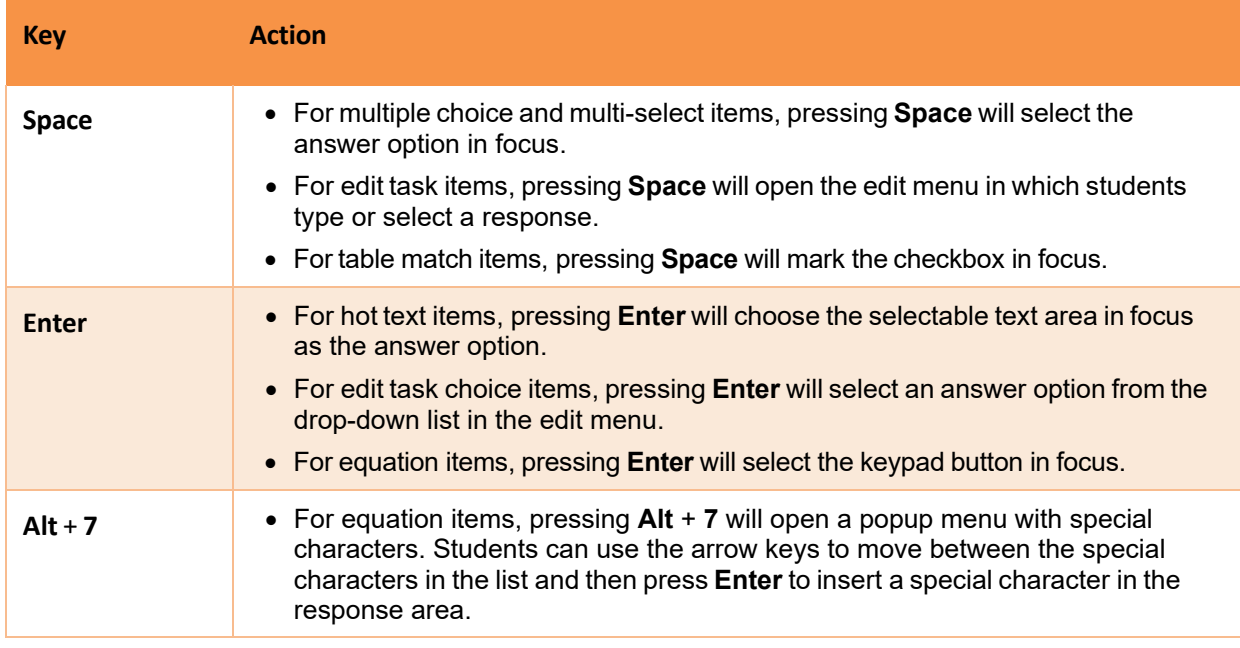

Please note that the keypad of the Desmos calculator tool in the Student Testing Site cannot be navigated entirely with the **Tab** key. However, all buttons within the keypad can be navigated or selected using JAWS or Desmos keyboard commands. For a list of Desmos keyboard commands, see [https://www.desmos.com/graphingshortcuts.](https://www.desmos.com/graphingshortcuts)

# <span id="page-34-0"></span>**Appendix A. Tips for Embossing Braille Files**

This appendix provides tips for approving print requests and embossing braille files.

- The auto-emboss setting in TDS automatically queues multiple print requests in advance as students progress through a test. If a student testing with auto-emboss pauses their test before you print all their queued requests, then when the student resumes testing, they must send manual print requests for any unprinted items that were previously in the queue.
- <span id="page-34-1"></span>When approving print requests, you can either save a file to your computer and manually open it in the embossing software, or you can open it directly from the browser. The steps for saving and opening braille files depend on which browser you are using:
	- − *For Google Chrome users*: The browser displaysthe downloaded file atthe bottom of the screen (see [Figure 13\)](#page-34-1).

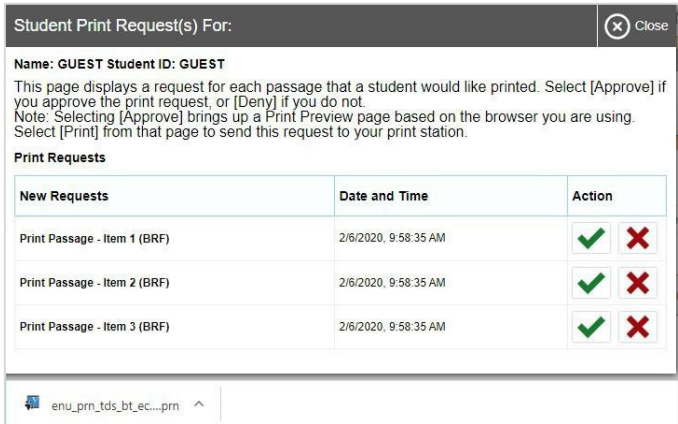

Figure 13. Downloading Braille Files in Chrome

- − To open the file directly from the browser, double-click the downloaded file.
- − To save the file to your computer, click the up arrow icon beside the downloaded file and select **Open**.
- <span id="page-34-2"></span>− *For Firefox users*: The browser opens a dialog window (se[e Figure 14\)](#page-34-2).

|                                                                            | Student Print Request(s) For:                                                                                                    |  |  |    |        | Close                 |
|----------------------------------------------------------------------------|----------------------------------------------------------------------------------------------------|--|--|----|--------|-----------------------|
| <b>Name: GUEST S</b><br>This page displ                                    | Opening brf_enu_tds_bt_ucn.brf                                                                                                    |  |  |    |        | $\times$<br>irove] if |
| you approve the<br>Note: Selecting<br>Select [Print] fri<br>Print Requests | You have chosen to open:<br>brf enu tds bt ucn.brf<br>which is: BRF file (168 bytes)<br>from: https://sat1-tds-uat.cambiumast.com<br>What should Firefox do with this file?<br>Open with<br>Browse<br>Save File<br>Do this automatically for files like this from now on. |  |  |    |        | hg.                   |
| <b>New Requests</b>                                                        |                                                                                                    |  |  |    |        |                       |
| Print Passage - Ite                                                        |                                                                                                    |  |  |    |        |                       |
| Print Passage - Ite                                                        |                                                                                                    |  |  |    |        |                       |
| Print Passage - Ite                                                        |                                                                                                    |  |  |    |        |                       |
| Print Passage - Ite                                                        |                                                                                                    |  |  | OK | Cancel |                       |

Figure 14. Downloading Braille Files in Firefox

- − To open the file directly from the browser, mark the **Open with** radio button and make sure the appropriate embossing software is selected in the menu (Duxbury Braille Translator for BRF files; Tiger Designer or Tiger Viewer for PRN files). Then click **OK**.
- − To save the file to your computer, mark the **Save File** radio button and click **OK**.
- <span id="page-35-0"></span>− *For Edge users(version 44 and earlier)*: The browser displaysthe downloaded file in a dialog box at the bottom of the screen (see [Figure 15\)](#page-35-0).
	- − To open the file directly from the browser, click **Open**.
	- − To save the file to your computer, click **Save**.

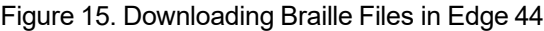

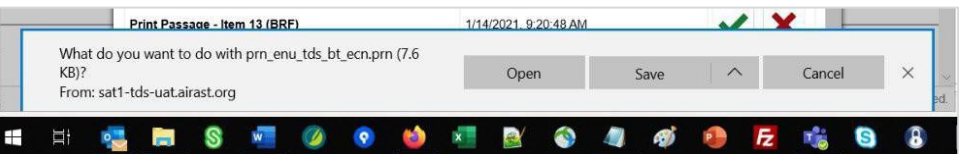

<span id="page-35-1"></span>− *For Edge users (Chromium version 79 and later)*: The browsershowsthe downloaded file in the bottom left corner of the screen (se[e Figure 16\)](#page-35-1).

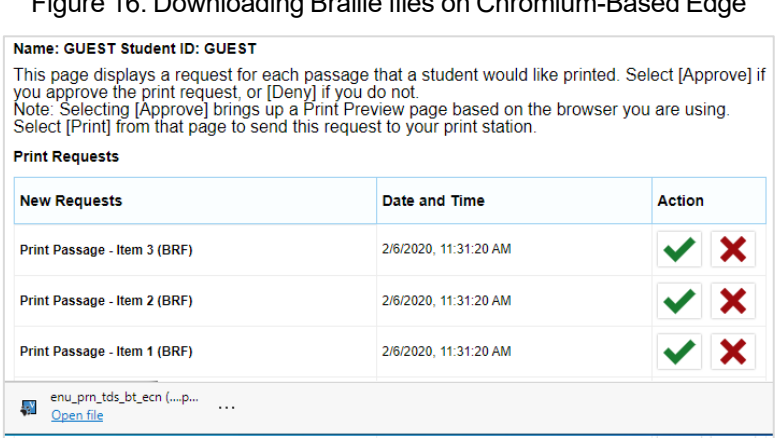

Figure 16. Downloading Braille files on Chromium-Based Edge

- − To open the file directly from the browser, click the blue **Open File** link.
- − To save the file to your computer, click the three-dot menu icon and select **Show in folder**. This will open File Explorer to the location where the file is saved in your downloadsfolder.
- If you cannot find a downloaded braille file after approving a print request, you may need to modify your browser's download settings (please contact your local IT support for assistance editing these settings).

Assistive Technology Manual

<span id="page-36-0"></span>• It is highly recommended that you rename downloaded files to correspond with the item number listed on the TA Site's *Print Request* window, so you can keep track of printouts when downloading multiple files at once. For example, Item 10 shown in [Figure 17](#page-36-0) would download with the name *brf\_enu\_tds\_bt\_ecn*, but you can simply add *item10* to the beginning of the file name so that it becomes *item10\_brf\_enu\_tds\_bt\_ecn*.

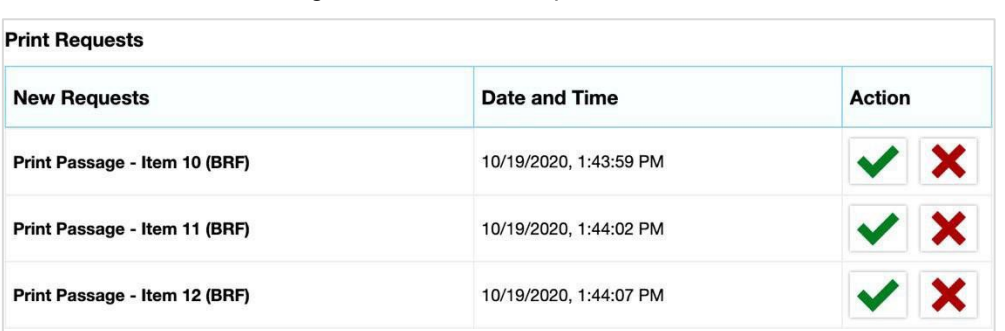

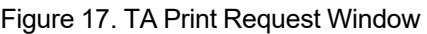

- Always plug the embosser into the same USB port used when it was first set up. Otherwise, the computer may identify the embosser as a new device and require you to set it up again.
- If the **Print** button for a PRN file is grayed out in Tiger Designer or Tiger Viewer, you may need to convert the file in Tiger Designer before embossing it.

Assistive Technology Manual

# <span id="page-37-0"></span>**User Support**

For additional information and assistance in using assistive technology with the Secure Browser, contact the Rhode Island Next Generation Science Assessment Helpdesk.

#### **Rhode Island Next Generation Science Assessment Helpdesk Toll-Free Phone Support**: 1.866.757.9437 **Email Support**[: rihelpdesk@cambiumasssessment.com](mailto:rihelpdesk@cambiumasssessment.com)

Please provide the Helpdesk with a detailed description of your problem, as well as the following:

- The brand and version number of the assistive technology being used
- Any error messages and codesthat appeared, if applicable
- Operating system and browser information, including version numbers (for example, Windows 10 and Firefox 72 or Mac OS 10.14 and Safari 11)